## **DRAFT** DRGR FACT SHEET: Reviewing Draw Revisions

Revising a voucher line item is necessary when a disbursement needs to be moved from one activity to another. There are a number of reasons why grantees may need to revise a voucher line item:

- The activity ID the grantee selected when you created the voucher is incorrect.
- Excessive Draw: The grantee drew too many dollars for one activity when they created the voucher and now need to move a portion of the dollars to another activity within the same program and of the same fund type.
- Funds for a draw were issued incorrectly and the recipient returned the funds to the U.S. Treasury. When funds are returned to the U.S. Treasury, DRGR does not process them against an activity. Instead, it credits them to a generic adjustment activity under the project. These show as negative amounts in DRGR and are marked as COLLECTIONS in the transaction type.

Revising a voucher in DRGR is relatively simple. A grantee, however, must do its due diligence that the next draw is offset correctly and their internal systems and paperwork correspond to any changes in DRGR.

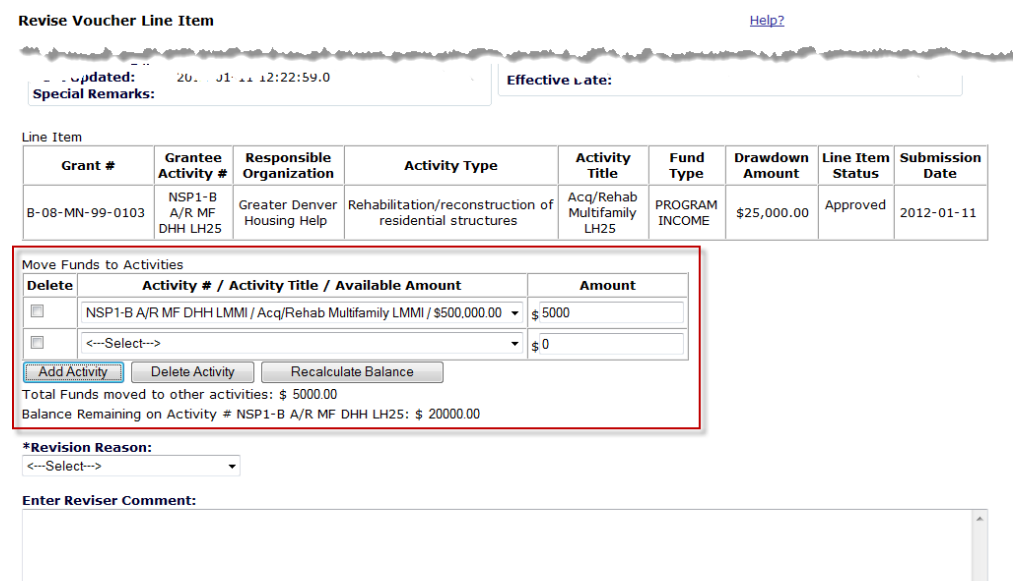

When revising a voucher line item, a grantee can transfer all or a portion of the original drawdown amount to a different activity or across multiple activities. All of the information will remain on the same voucher. However, the system will create new line items on the voucher to reflect the changes:

- If all of the money is moved to a different activity, DRGR creates one new voucher line item. This new line item is for the activity to which the drawdown funds are being transferred.
- If only part of the money is moved to a different activity, DRGR creates two new voucher line items. One of the new line items is for the activity receiving the transferred drawdown. The second line item created will have the balance of funds that stayed with the original activity.
- The original line item remains on the voucher but its status is changed to Revised. It can no longer be worked with unless the new voucher line items are not approved.

Revised vouchers must be APPROVED by the grantee approver.

Draw revisions will affect all QPRs, regardless of whether they have been approved or have not yet been submitted.

In cases where there have only been small adjustments for activities with a large amount of draws, it would be impossible to tell this since the amount of draws completed in the current quarter and the total cumulative draws would be positive amounts. In other cases where activities have been restructured and the original activity is being cancelled, this could show as negative draws on the QPR in the current quarter and the total amount drawn should end up as zero. This is required before a grantee can also reduce the obligation and budget down to zero and cancel the activity.

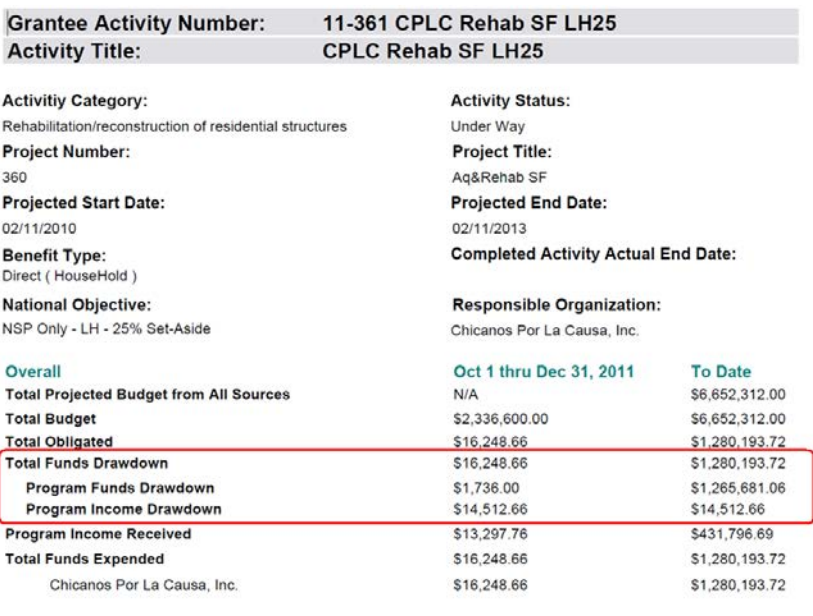

In either case, DRGR training and support materials advise grantees to make notes in the QPR activity narrative to explain these situations. Unless grantees have made such notes, it can be difficult to see these changes at the QPR level since it is just a snapshot of draws. Regardless, HUD staff can still examine QPRs for compliance with requirements such as spending by national objectives and/or activity type. Any grantee or HUD user that wants to understand more about specific changes can always search for the voucher and look for any that show the status REVISED.

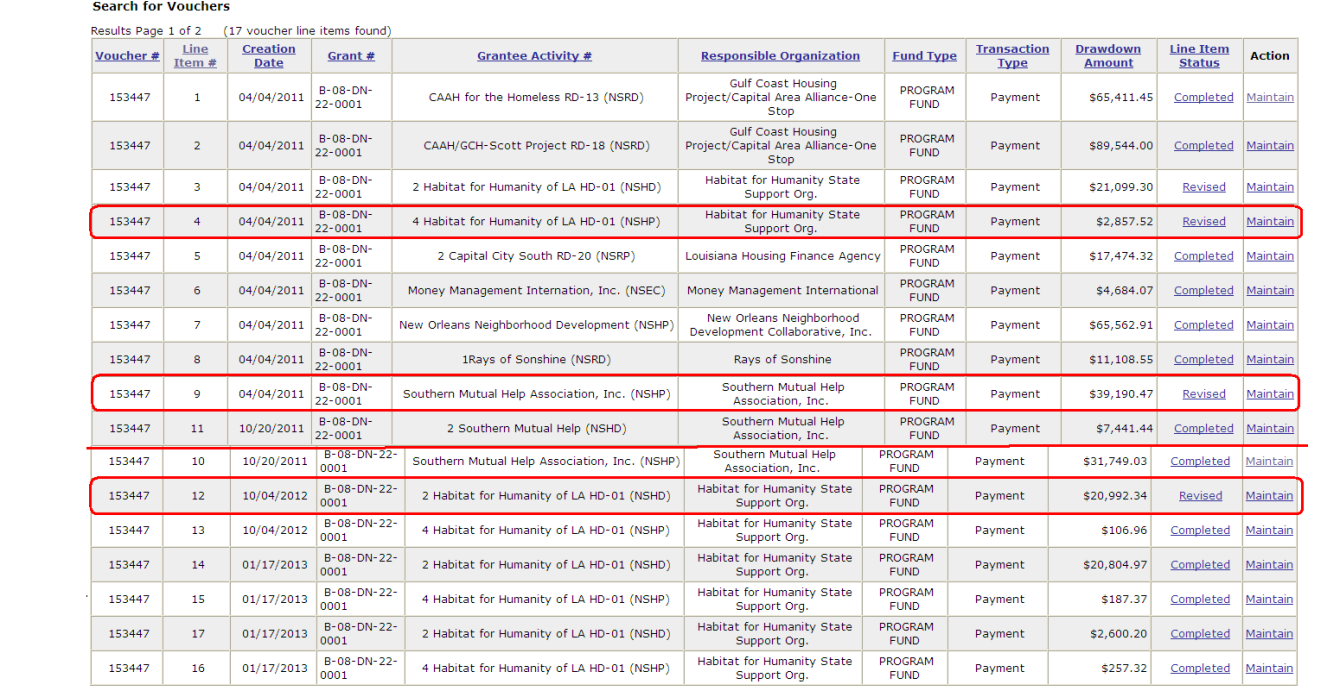

When any clicks on the MAINTAIN link for a revised item, they will see the entire voucher. Each of the line items that have been revised will be clearly marked. The effect in DRGR is that the total amount showing on the REVISED line item is not counted against the activity. Only COMPLETED line items will be counted. As indicated above, DRGR will add new line items showing the amounts and activities where the draws have been reassigned. If any funds are left on the original activity, that will also show as a new line item.

 $\lim_{n \to \infty}$ 

As of Release 7.3 in December of 2011, grantees are also required to select a reason category. While the grantee user with the draw approval role could always enter a comment about the draw, Release 7.3 also added comment fields for the person creating draws, allowing them to also enter notes providing more detail about the draw revisions.

Both the VIEW and DOWNLOAD PDF version of the page will also show the dates the voucher was submitted to LOCCS and the identities of the persons involved in creating and approving the voucher line items.

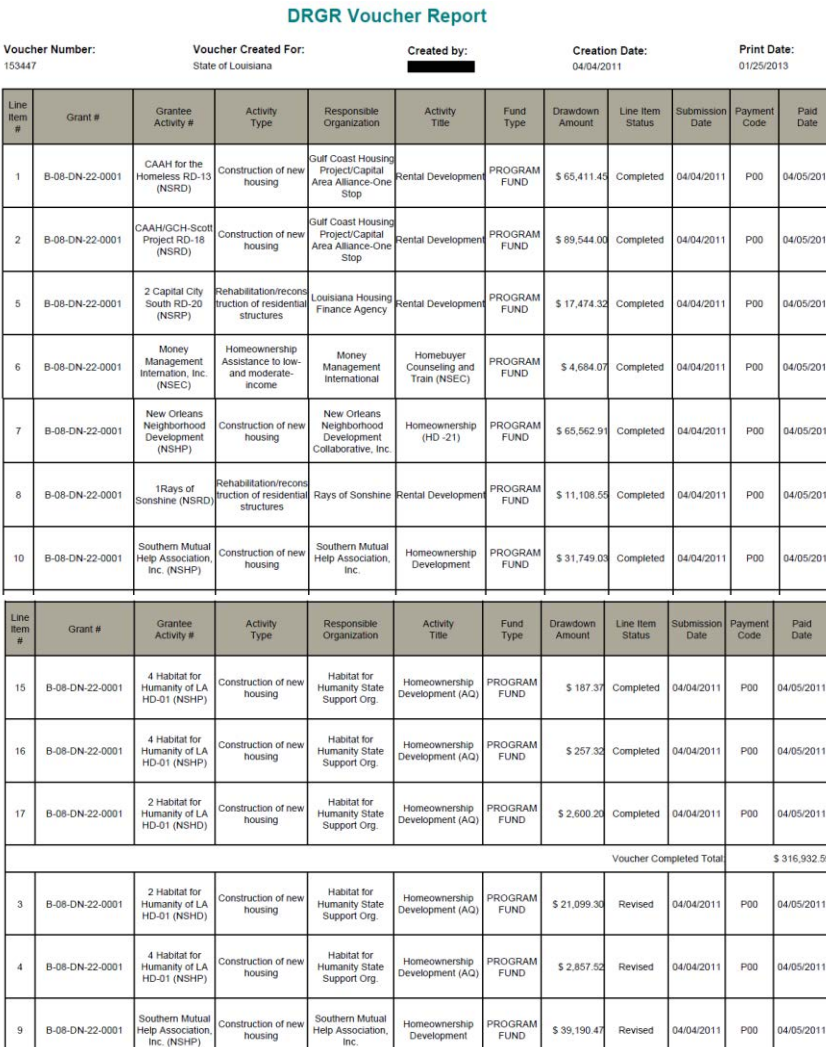

4/05/201

4/05/201

4/05/201

105/201

4/05/201 \$84,139.

\$401,072.2

04/04/20

## Humanity of L/<br>HD-01 (NSHD Voucher Revised To sion per LHC to move funds from 2 habitat NSHD to 4 Habitat NSH #12, #13, #14, #15 0.01/17/2013 10:32 AM n per lhc to move funds from 4 habitat NSHP to 2 habitat NSHD 1.10/04/2012 03:56 PM est from LHC to correct 106.96 from 2 habitat for humanity (NSHD) to 4 habitat for humanity (NSHP)

**Habitat** for

While the ability to search and view vouchers is helpful in examining changes to individual vouchers, the best resource for DRGR users to examine patterns in voucher revisions are voucher reports from Microstrategy that all users can view using the REPORTS tab. The voucher status reports include revised vouchers in a similar manner to the SEARCH VOUCHER function. However, the status of vouchers is displayed in columns on the right so the total amount of completed, cancelled, or revised vouchers can be see by adding up all entries in each column.

2 Habitat fo

 $12$ 

B-08-DN-22-000

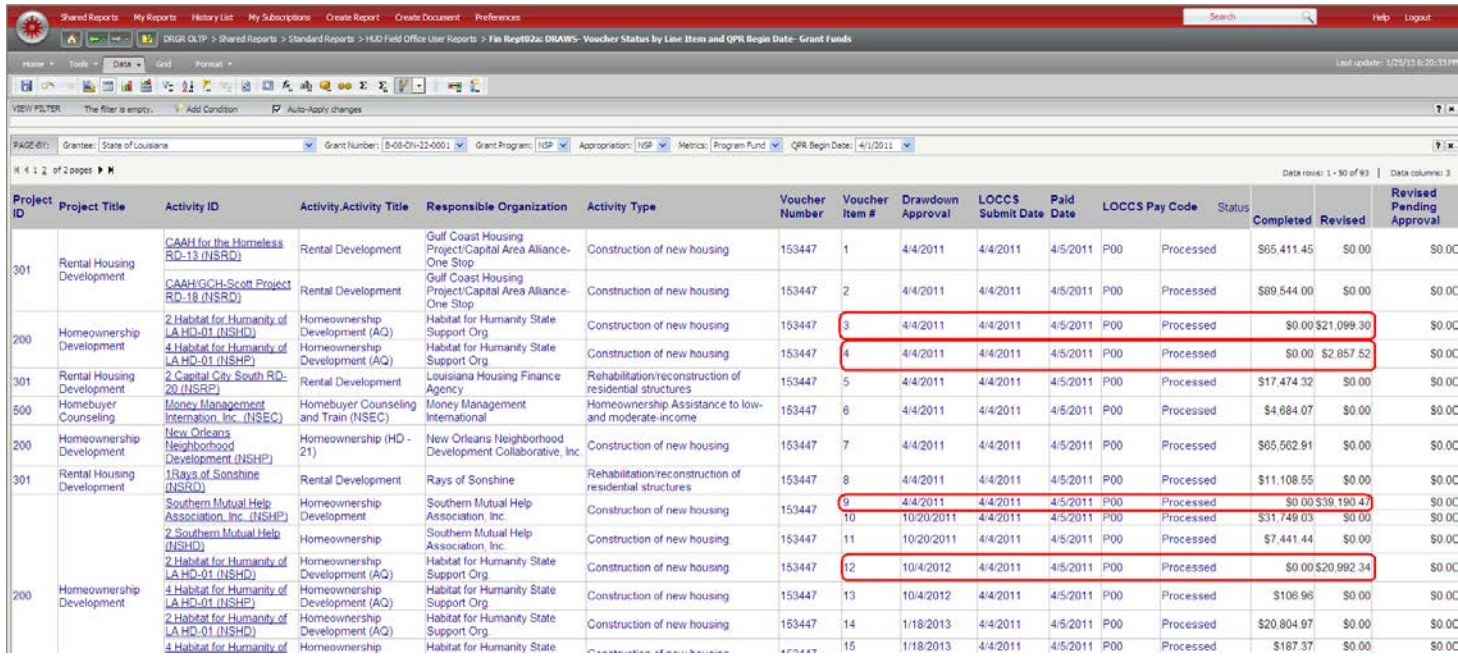

Two other reports have been added that are specific to draw revisions to help users examine patterns across draw revision. The first draw revision report shows the amount of funds that have been moved from one activity to another as well as amounts that remain on the existing activities. In the example below showing the voucher revisions for the voucher shown about (#153447), the amounts circled are the amounts moved to different activities while the ones with lines leading to them are the amounts that remained on the original activities.

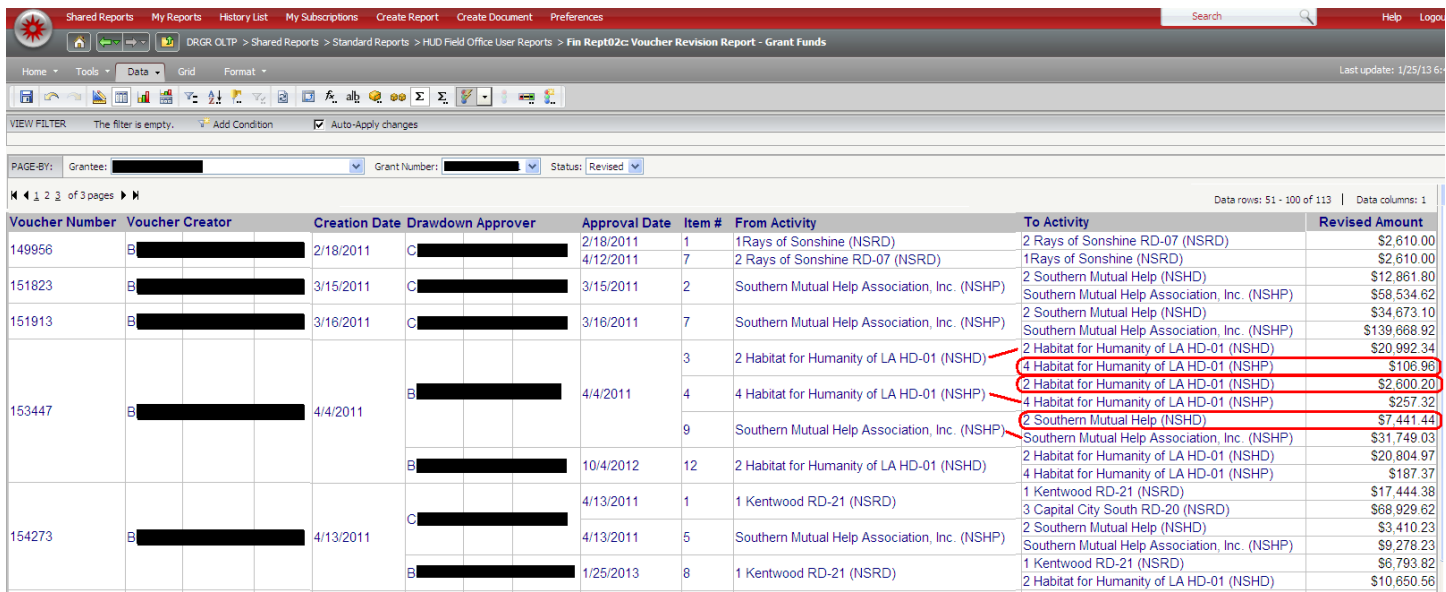

The other new voucher revision report shows the reason for each voucher line item. Since categories and comments are entered at the voucher and/or revision level, the same reason category and comments may show across multiple line items if action was taken across more than one at a time.

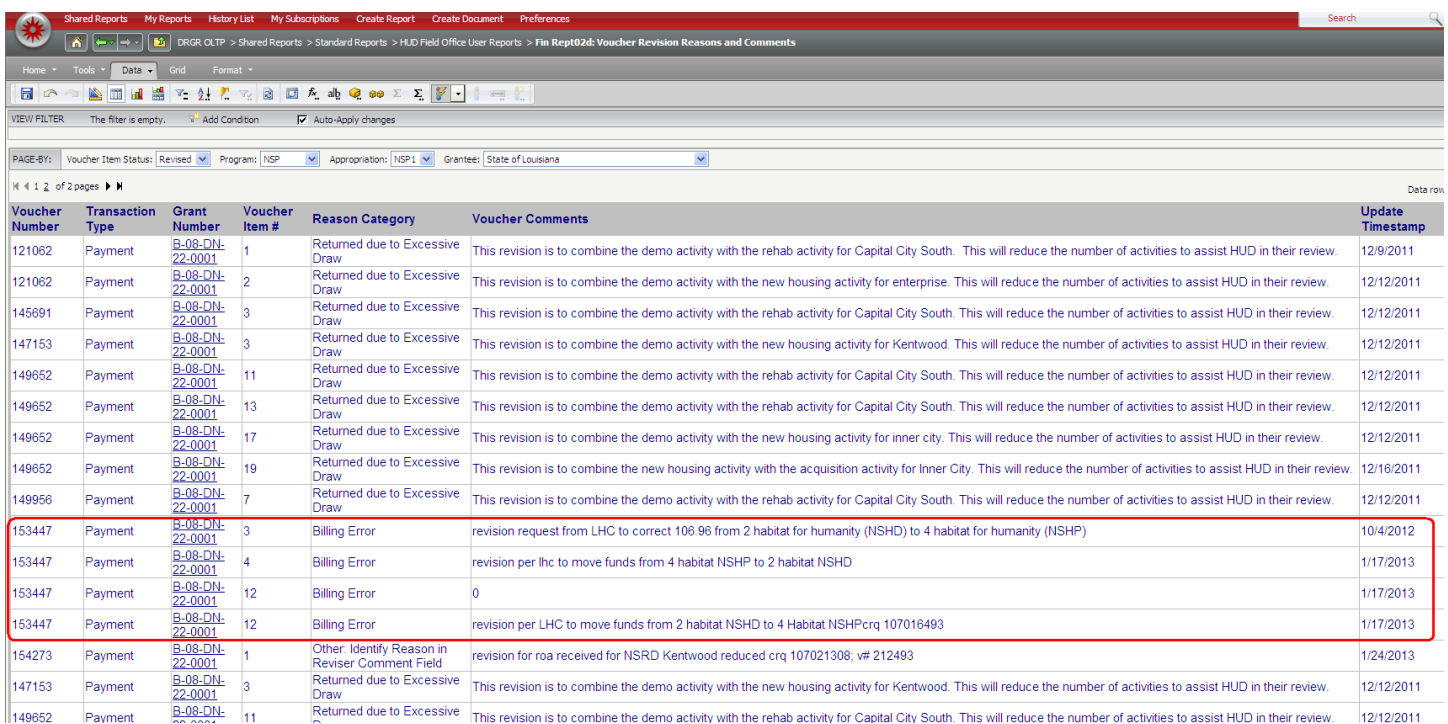

Using the SEARCH VOUCHER functions and Microstrategy report, DRGR users can examine both individual revised vouchers and patterns across revised vouchers.